江苏智慧 CA 在线平台用户操作手册-20220707 一、文档说明

文档主要描述用户通过在线平台申请数字证书的操作流程,便于 用户完成数字证书在线申请业务。

二、操作环境

系统不支持 IE 浏览器, 请使用谷歌浏览器、360 浏览器(极速 模式)。

三、用户操作流程

1、在线平台注册

首次申请数字证书的用户请先打开在线平台网站,点击"没有账 号,立即注册"完成新用户注册,网址:

[http://online.smartcert.cn/user/login。](http://online.smartcert.cn/user/login)

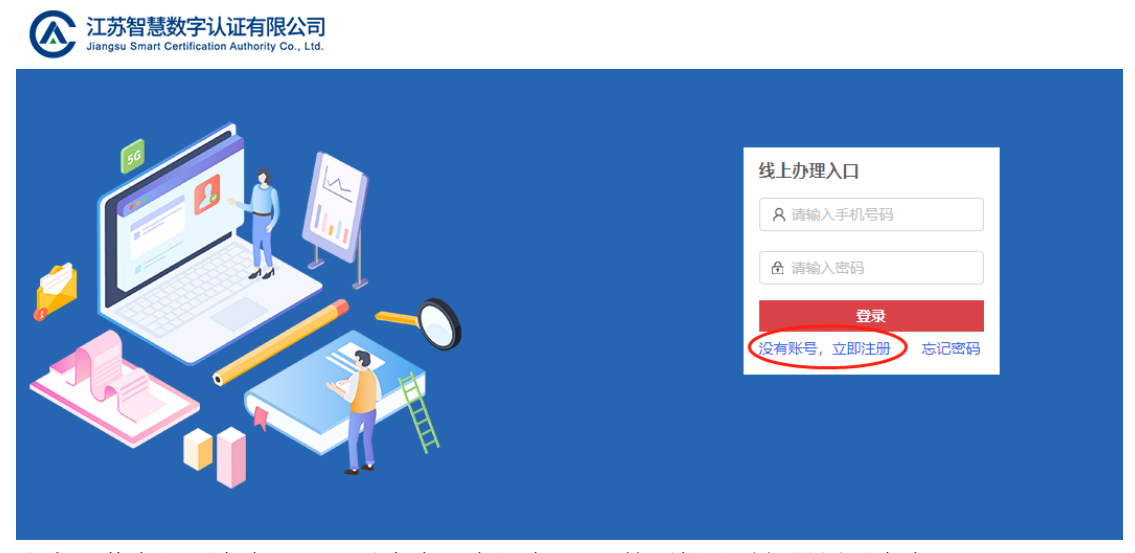

注意: 若忘记平台密码, 可以点击【忘记密码】, 按照提示重新设置平台密码。

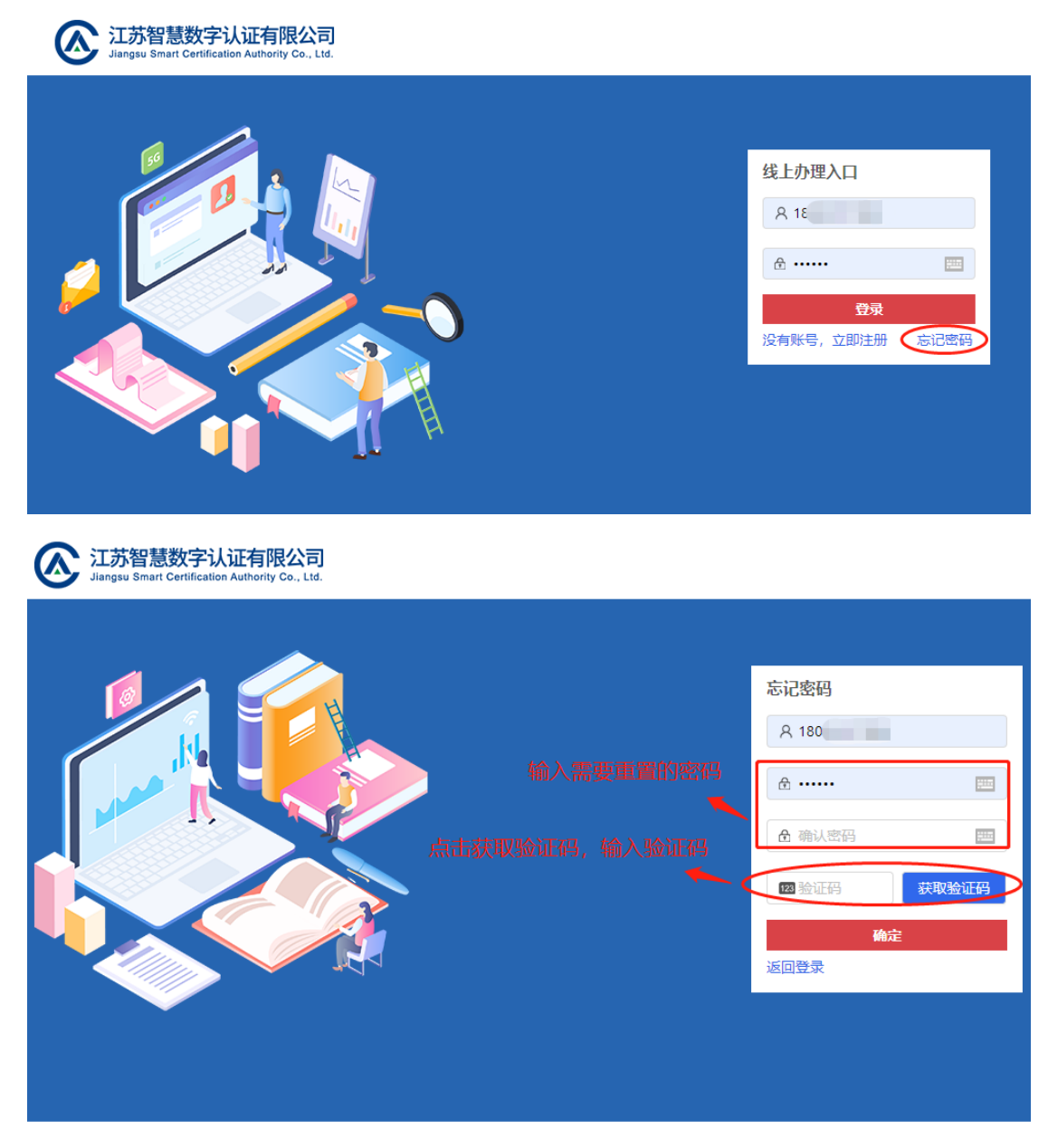

2、登录系统

注册完成后输入用户名、密码登录在线平台。

3、企业信息录入/个人信息录入

登录平台后点击页面右上角—【账户管理】—【企业信息录入】, 根据提示填写企业名称、统一社会信用代码等信息,完成企业身份认 证;根据提示填写经办人姓名、身份证号等信息,完成个人/经办人 身份认证。

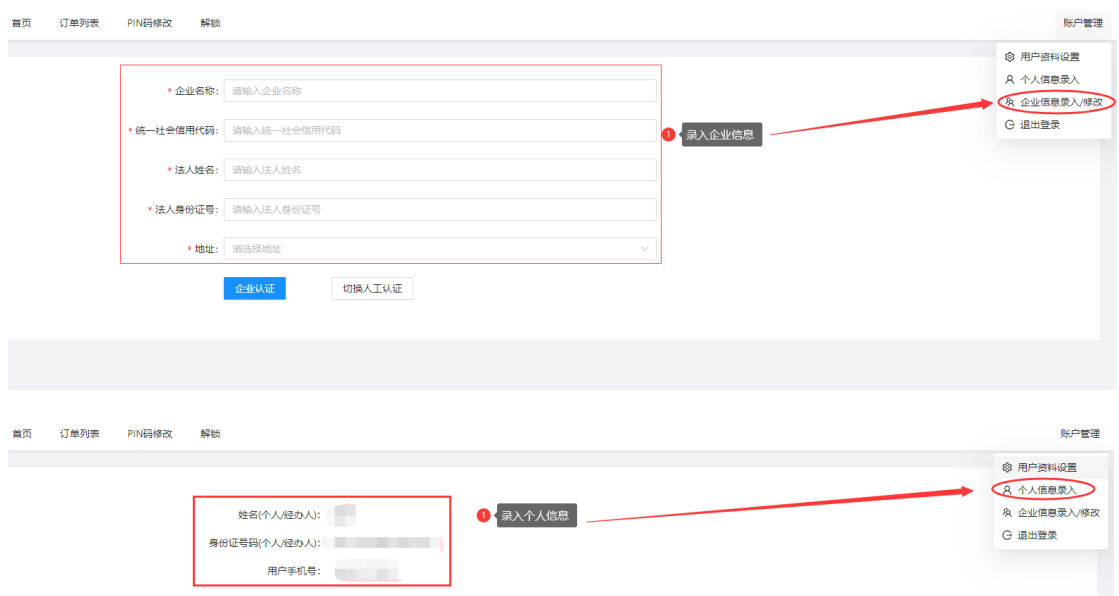

## 【身份认证】

①企业单位请如实企业名称、统一社会信用代码等信息,点击【企 业认证】,会自动通过身份认证;(无需切换人工认证)

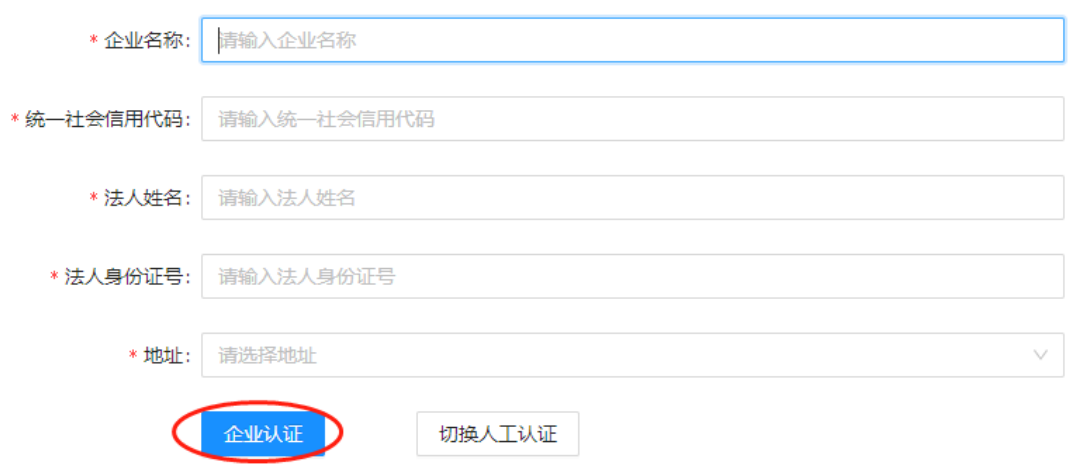

②事业单位、社会团体等无法自动通过认证的,请点击【切换人 工认证】;

③外国企业、单位法人为外籍人员的,请点击【切换人工认证】, 单位信息请如实填写,法人为外籍人员的,身份证号填写有效证件号 码(如护照、台胞证等证件号码);若有特殊情况无法提供有效证件号 码,请填写 18 个 0;

④外国企业无法人的,请点击【切换人工认证】,单位信息请如 实填写,法人信息填写单位实际负责人的信息。

以上②、③、④提交人工认证后等待客服审核,1 个工作日内会 完成审核,如有疑问,请联系客服电话: 400-823-8788。

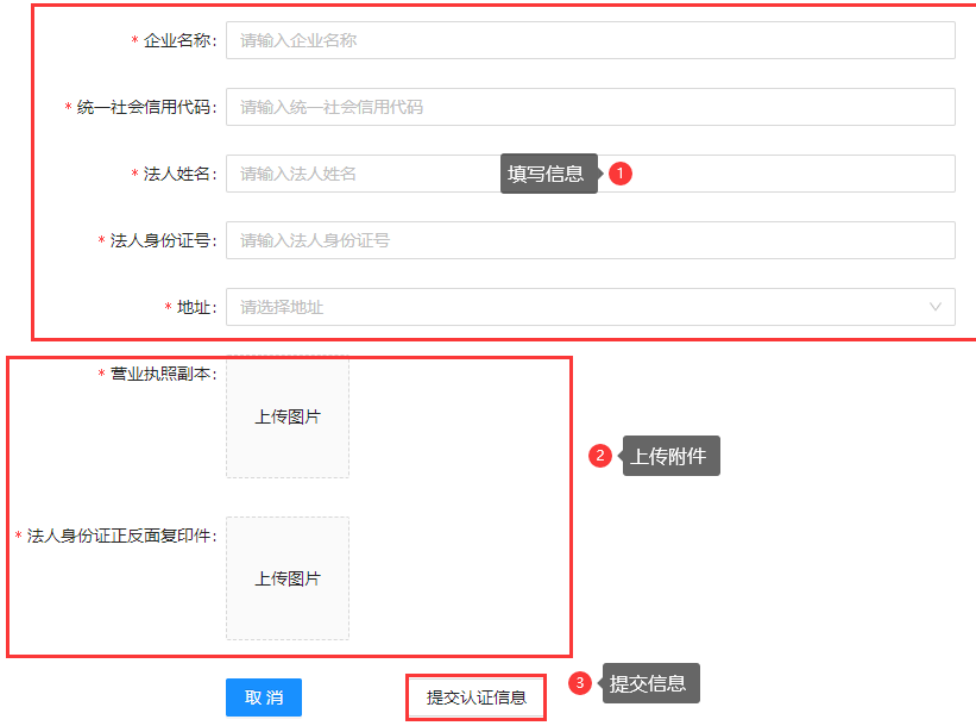

3、证书申请

第一步:返回首页,选择办理企业证书或个人证书(海尔供应商 签章项目请选择企业证书办理)

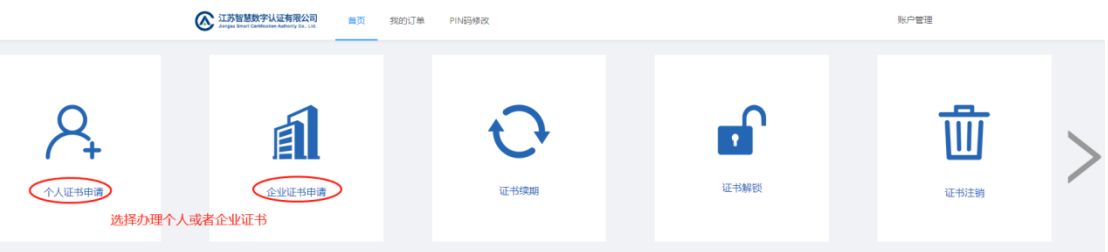

第二步: 选择需要申请的证书项目, 如: 海尔供应商签章项目,

## 点击下一步。

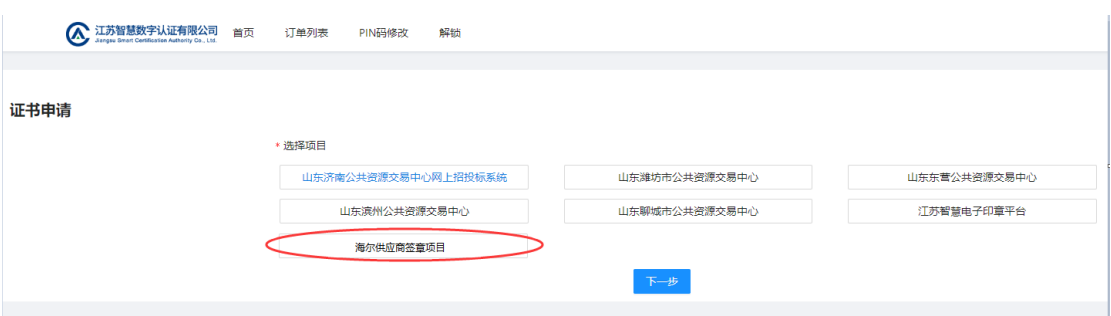

第三步: 阅读"提示公告"并点击"已阅读"

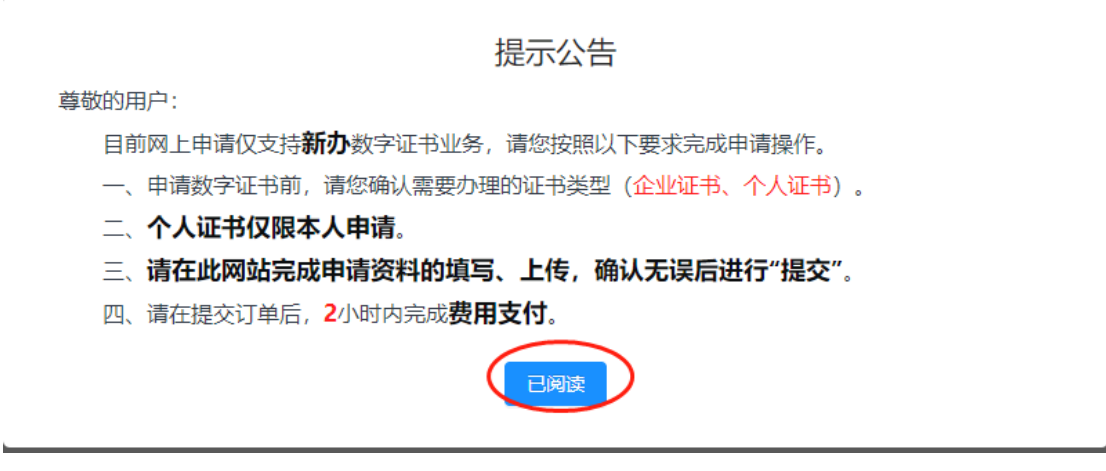

第四步: 阅读"江苏智慧 CA 电子认证服务协议"并点击 "已阅 读并同意《服务协议》"。

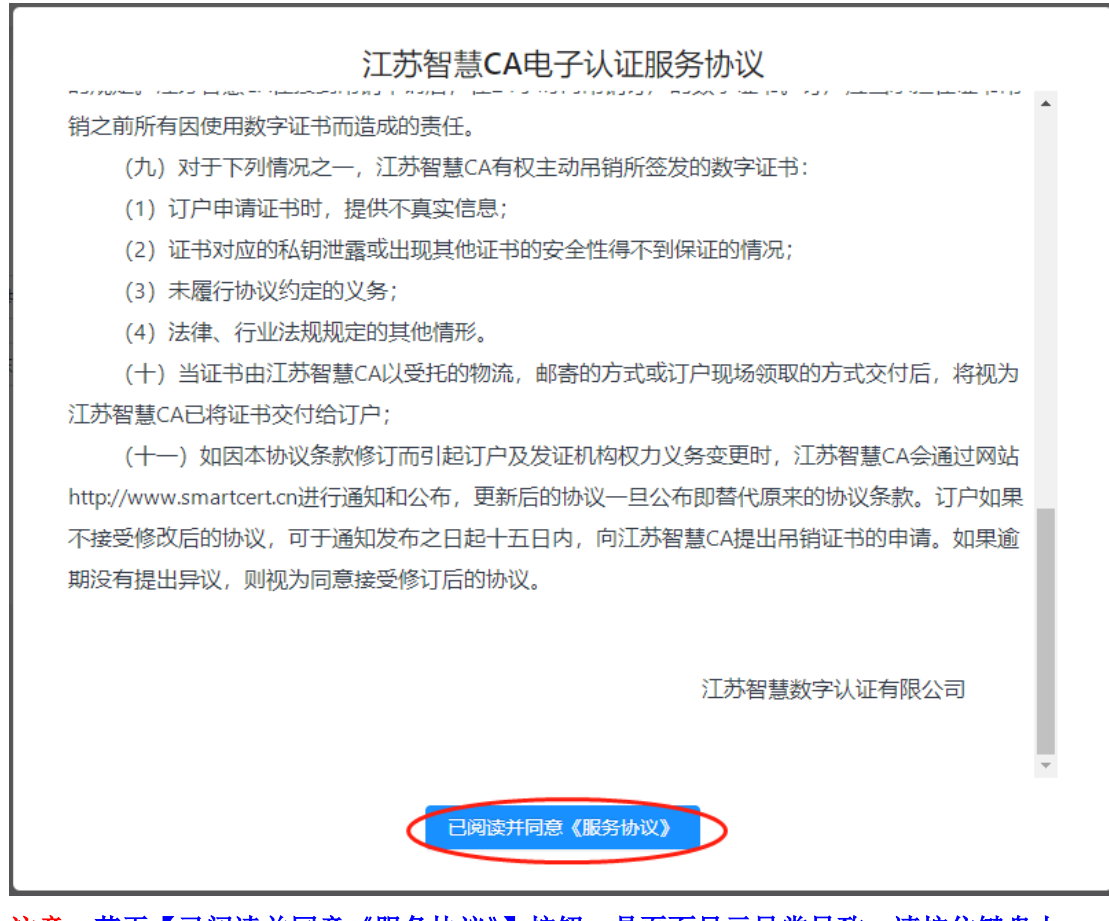

注意: 若无【已阅读并同意《服务协议》】按钮, 是页面显示异常导致, 请按住键盘上 的【Ctrl】键并同时按住鼠标滚轮键向下,缩小页面显示正常后即可操作。

 $\mathbf{L}$ 

第五步:确认单位信息,填写供应商编码(编码首字母需要大写), 并选择需要办理的证书数量。

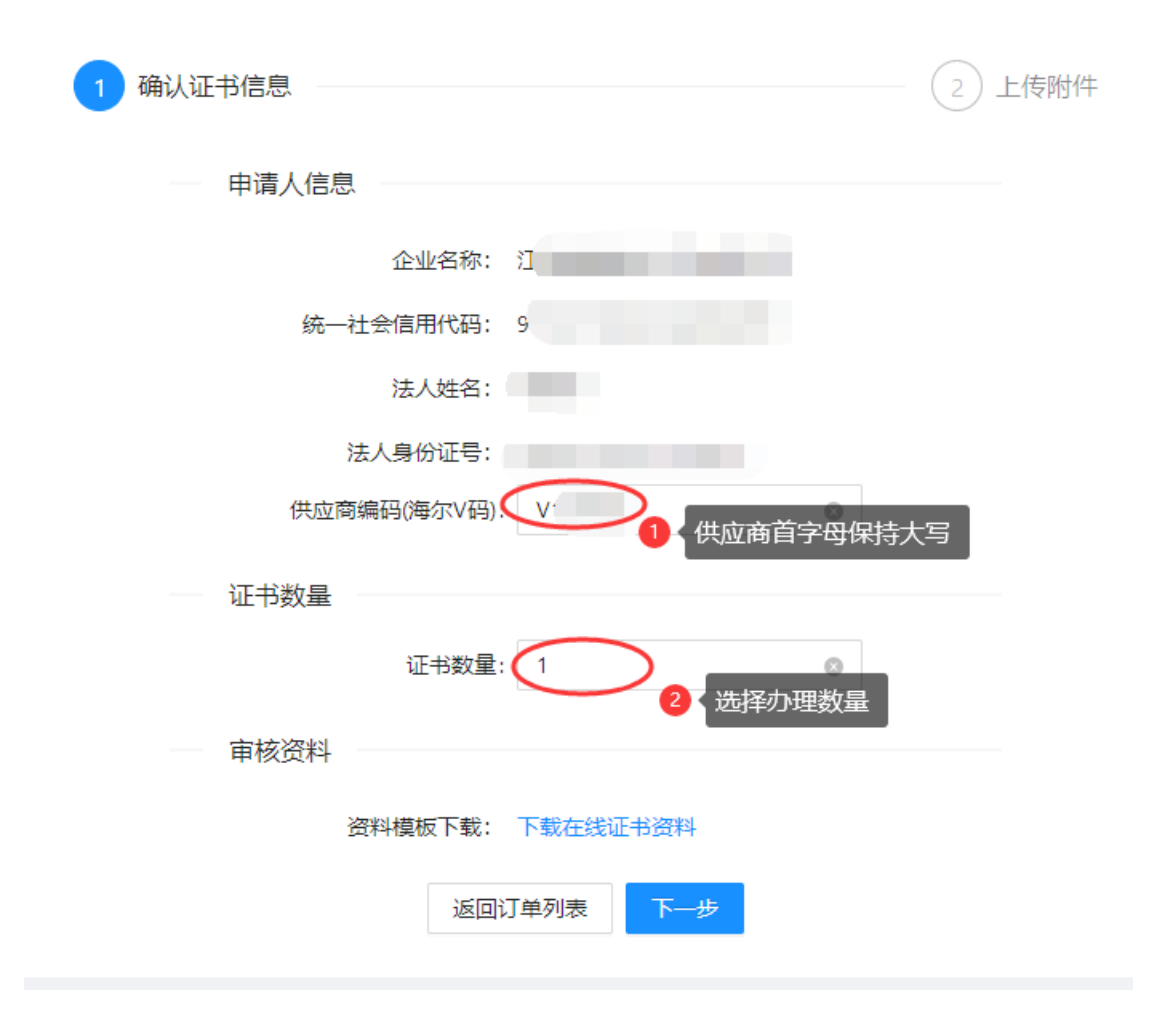

4、下载资料

提交的信息确认无误后,在线下载申请证书所需资料,根据要求 填写证书申请表、服务协议并准备所需证件资料。

5、上传附件

根据网页提示,上传所需的资料及申请表、协议等附件。资料附 件需要通过扫描形成电子图片上传,上传的图片必须真实有效并且清 晰可见,不得做任何修改。

注意:支持 jpg、jepg、bmp、gif 格式,文件大小限制在 2M 以内

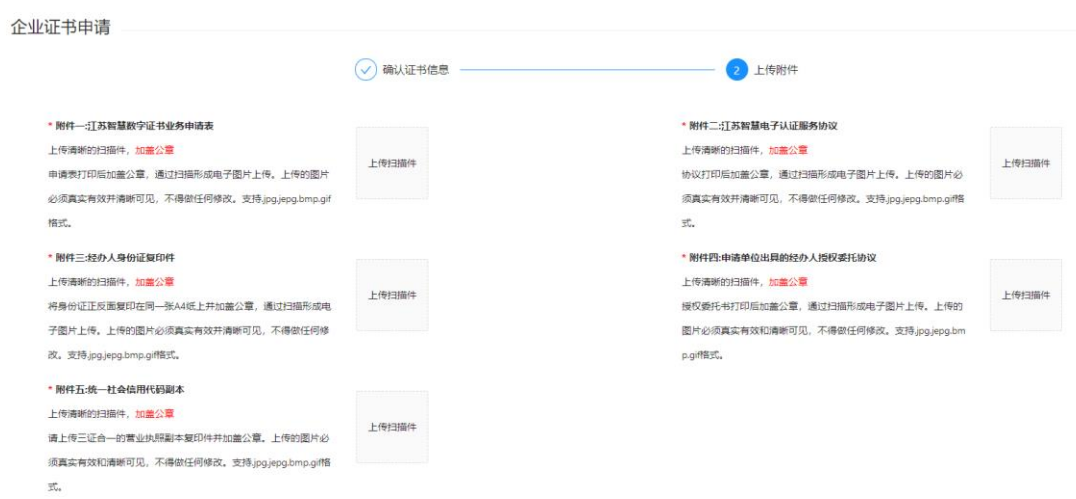

## 6、填写收件人及发票信息

资料提交成功后添加收货人地址、填写发票信息。

选择支付方式,用户可以选择支付宝或者企业转账方式付款,证 书新申请费用为 125 元/张。选择支付宝方式支付的,根据提示扫码 完成支付,在线平台会显示已支付(支付宝付款无需备注付款方); 选择企业转账方式支付的,网页会跳出江苏智慧 CA 对公账户信息, 用户通过对公转账方式完成支付,订单中不显示支付状态,需要工作 人员核实到账情况后更改支付状态。(请注意:个人账户转账务必备 注公司全称!)

支付完成后,用户等待审核短信通知。审核通过的,工作人员签 发用户证书并邮寄给用户;审核不通过的,用户需要根据短信提示内 容,修改资料后重新上传,等待工作人员重新审核订单。

注意: 申请多张证书的,系统会自动生成多笔订单,每笔订单都需要点击结算 并支付。

7、业务办理周期

用户在线提交订单后,资料符合办理要求的,工作人员会在三个 工作日内签发用户证书并快递邮寄给用户。用户应及时关注订单状态, 对收到的证书信息有异议或未收到证书的,应当在快递签收之日起三 个工作日内联系江苏智慧 CA,否则视为客户已经收到并接受该数字 证书。超过三个工作日对证书信息提出异议或反馈证书丢失的,客户 需要自行承担相应责任。

注意: 在线平台——我的订单中可以查询订单状态及证书邮寄的快递单号记录。

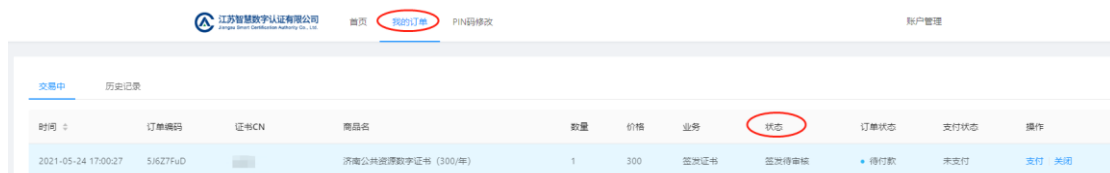

8、发票开具

收到数字证书后,请登录在线平台——订单列表——交易中——确认收货, 点击后系统会实时开具电子发票并推送到到经办人邮箱。

若未点击确认收货,7 个工作日系统会自动确认收货,电子发票 会自动推送到到经办人邮箱,如有需要,请自动登录邮箱下载。(已 确认的订单中也可以查看发票)

若有其它疑问,请联系江苏智慧 CA。

服务电话:

海尔专线 (首打此电话): 0532-88902016, 0532-88902018 (工 作日:9:00-17:30)

400-823-8788(工作日:9:00-17:30)

投诉电话:张经理:15610577901